# WELCOME!

NOTE: Recent changes to the ePermitting website are not reflected in these instructions, so there will be a difference between the graphics we've used here and the ones you'll see on the current website.

# How to GET STARTED WITH EPERMITTING

## GO TO: BuildingPermits.Oregon.gov

This is the ePermitting website. You will use this for all of your City of Phoenix building/structural, mechanical, and demolition permits and to schedule all of your inspections.

## STEP 1 REGISTER AND CREATE AN ACCOUNT

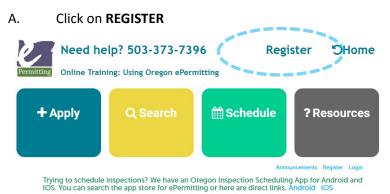

- B. Terms and Conditions will appear. Read and agree by clicking the checkbox and then hit
   Continue Registration >
- C. Enter your information—Name, email, and select a password. Then hit
  Add New
- D. Select "Owner" in the box that says Select Contact Type, then hit Continue
- E. Enter billing/permit contact information (address, phone, email) then hit another Continue

# YOU ARE NOW REGISTERED!!!

Proceed to Step 2 (next page)

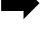

ePermitting HELP DESK

### STEP 2 ADDING A LICENSE

A. If you aren't already there, log back onto ePermitting with your email and password. Now you will select **Account Management** from the very small print underneath the large colored blocks.

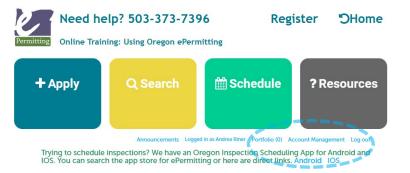

- B. Halfway down the page you will see License Information, so click on
  Add a License
- C. Under License Type, scroll to near the bottom of dropdown menu you will select **CCB.**
- D. Under License Number you will type in **OWNER-STR/MECH**.
- E. Next, click on

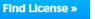

F. Finally, select **Add License to Account**. It will be very small blue text under Action.

| Showing 1-1 of 1   |      |      |                                      |                        |
|--------------------|------|------|--------------------------------------|------------------------|
| License Number     | Туре | Name | Business Name                        | Action                 |
| OWNER-<br>STR/MECH | ССВ  |      | SEE PROPERTY<br>OWNER<br>INFORMATION | Add License to Account |

G. A pop-up window will ask "Do you want to associate this license to your account?" Click **OK** 

# YOU HAVE ADDED A LICENSE!!!

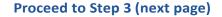

### STEP 3 BUILDING DEPT APPLICATION

A. If you aren't already there, log back onto ePermitting with your email and password. Put your cursor over the **+Apply** block on the far left.

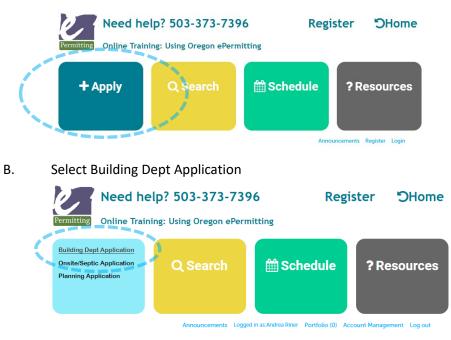

C. **Terms and Conditions** will appear. Read and agree by clicking the checkbox and then hit

**Continue Application »** 

D. Enter the Work Site location. For best results enter the minimum amount of information, including the Street NUMBER, and the first three characters of the STREET NAME, then click

Search

- IMPORTANT: If no address is found use "123" for the Street NUMBER and "Temporary" for the STREET NAME.
- Verify that the address you searched for is displayed. If there are Multiple addresses, click "Select" next to the address you want to use for your application.
- DI. You should now see a prompt under the heading "Jurisdiction Issuing Permit", so click on **City of Phoenix Building Dept**. From there, select <u>only one type</u> of the services provided. If you need to apply for multiple permit types you must apply for each one separately.

## YOU ARE NOW READY TO PROCEED TO "How to Upload Documents to ePermitting"!

ePermitting HELP DESK